# **D-Link Quick Installation Guide**

 **Web-based Configuration will require a current web browser, i.e., Internet Explorer 5.x, Netscape Navigator 4.x.**

## **Before You Begin**

You must have at least the following:

An Ethernet-enabled device, such as a game console, laptop or desktop computer, network printer or set-top box that will connect to the DWL-810

**DWL-810**

**Ethernet-to-Wireless Bridge**

**D-Link Air™**

## **Check Your Package Contents**

These are the items included with your DWL-810 purchase:

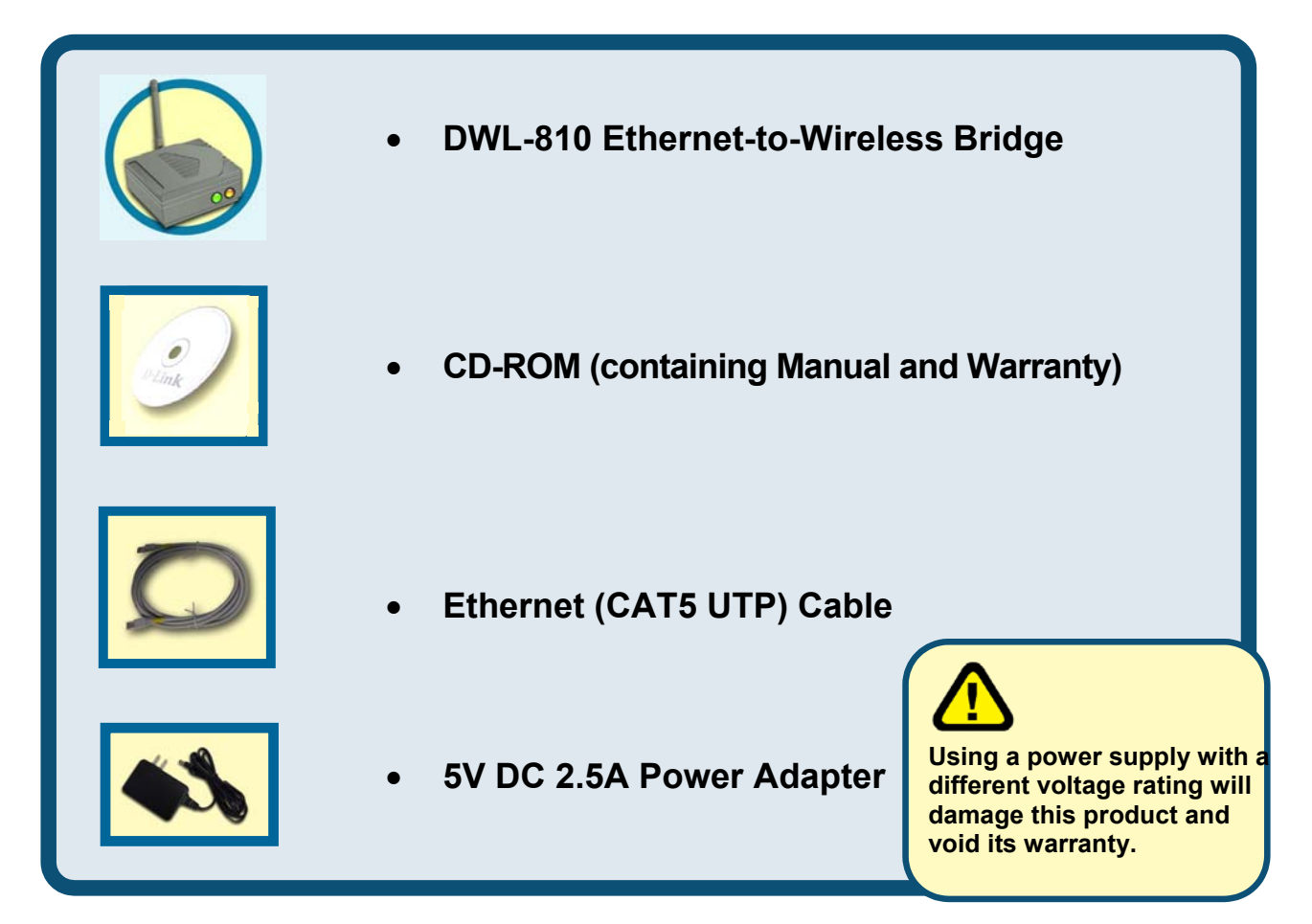

If any of the above items are missing, please contact your reseller.

©2002 D-Link Systems, Inc. All rights reserved. Trademarks or registered trademarks are the property of their respective holders. Software and specifications subject to change without notice. DWL-810. 07082002

### **Connecting the DWL-810 Ethernet-to-Wireless Bridge to your Ethernet-enabled device**

**If you are wirelessly connecting the DWL-810 to an Access Point or Wireless Router on a larger wireless network, additional configuration is required (see Step 3 )**

- A. First, connect the power adapter to the **receptor** at the back panel of the DWL-810 and then plug the other end of the power adapter to a wall outlet or power strip. The Power LED will turn **ON** to indicate proper operation.
- B. Insert one end of the Cross-Over Ethernet cable (included) to the Ethernet port on the back panel of the DWL-810 and connect the other end to the Ethernet port located on the device (e.g., a Set Top Box, Gaming Console, laptop or desktop computer, or network printer.) The LED light will illuminate to indicate proper connection.
- C. The antenna is used by the DWL-810 to connect to other 802.11b wireless devices.

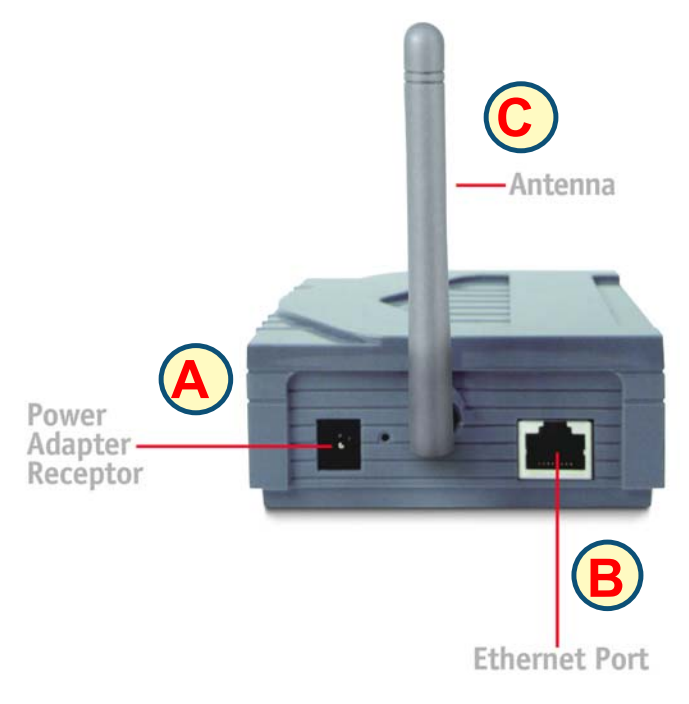

No configuration of the DWL-810 is needed if your setup is similar to Setup #1 *(shown on the following page, in Step 2.)*

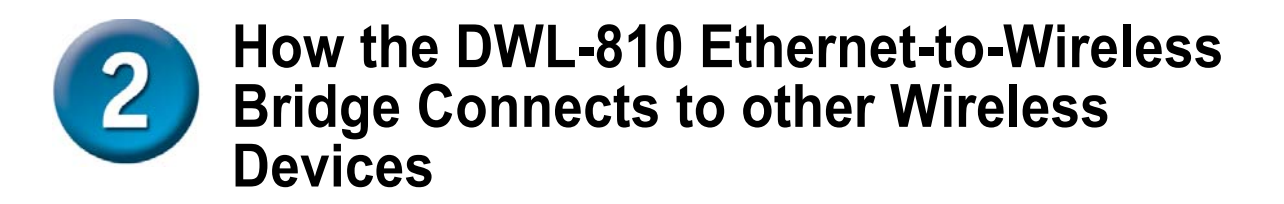

When you have completed the steps in this *Quick Installation Guide*, and you have connected the DWL-810 to your host computer, set top box, or gaming console, you will be able to wirelessly connect to other 802.11b wireless devices to share files, join multiplayer video games or even share your internet connection over the wireless network (Setup #2.)

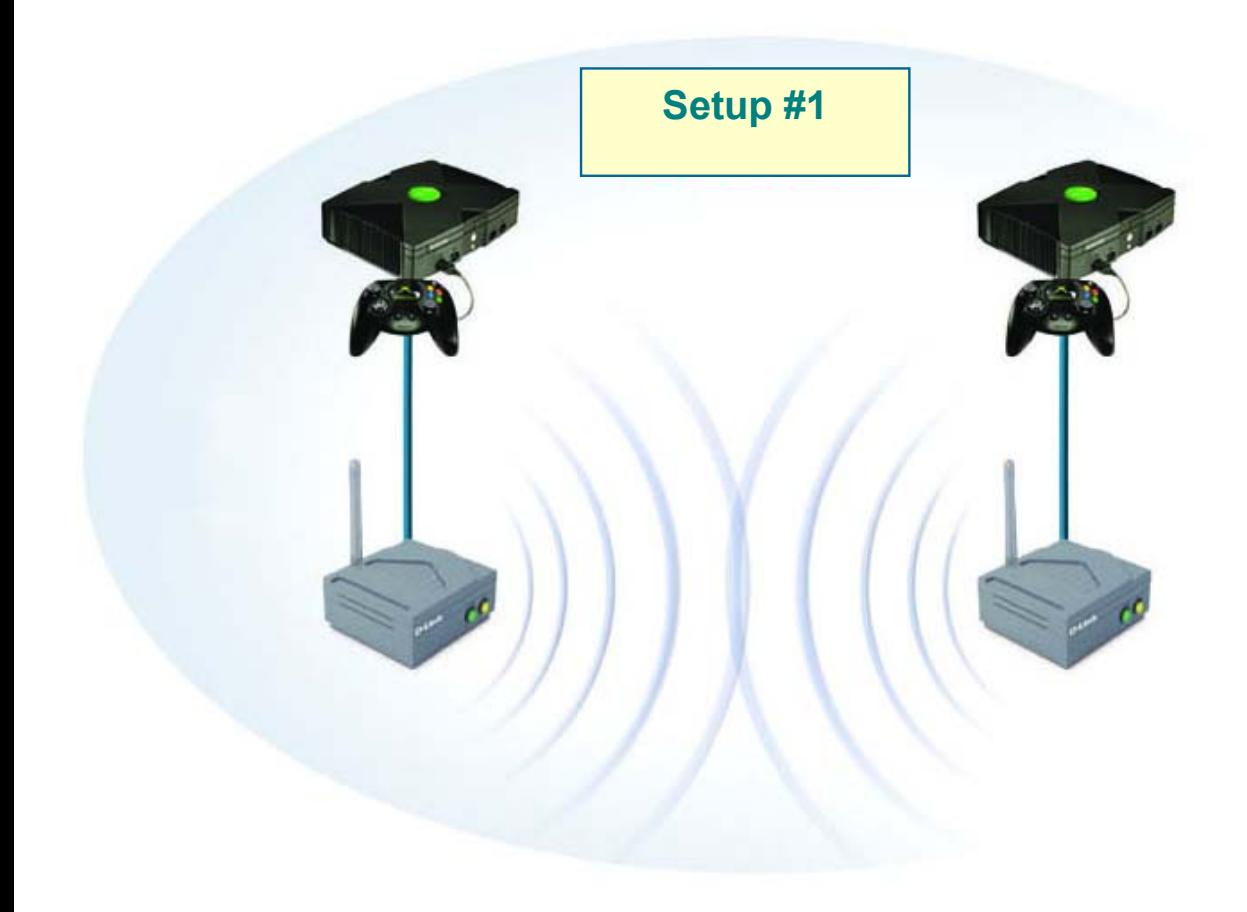

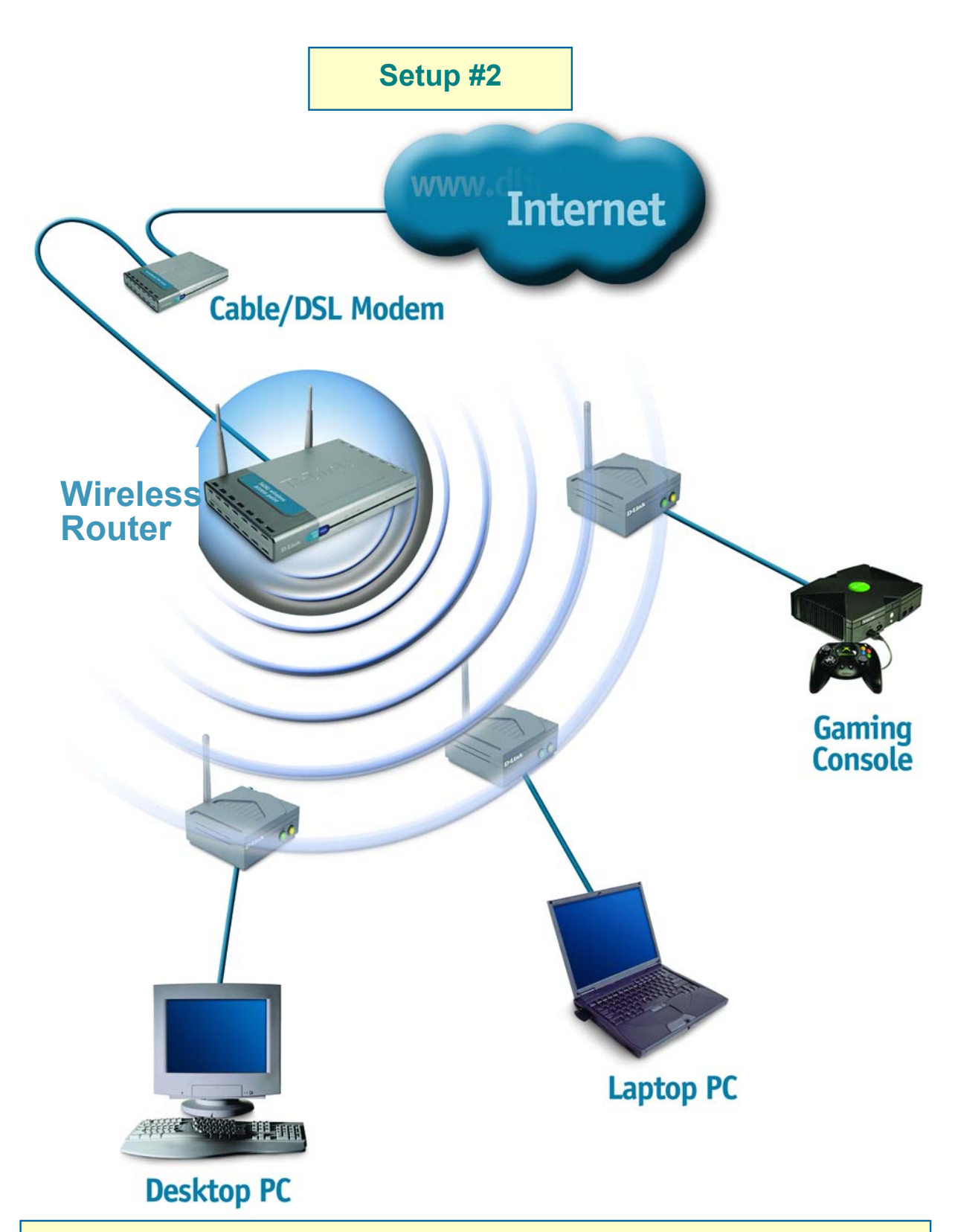

*If you are connecting in Setup #2 mode (as shown above), please continue to Step 3 in this guide. If you are connecting in Setup #1 mode, no further configuration is needed! You are ready to enjoy your connection with the DWL-810 right now!* 

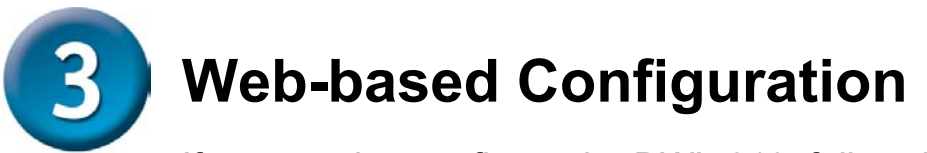

If you need to configure the DWL-810, follow the steps below:

### **Before You Begin the Configuration**

It's best to use a computer (with an Ethernet adapter) that is connected directly to the DWL-810 for configuration. The default IP address for the DWL-810 is **192.168.0.30** with a Subnet Mask of **255.255.255.0**. You will need to assign your computer a Static IP address within the same range as the DWL-810's IP address in order to configure the DWL-810. **See the Appendix in this** *Quick Installation Guide* **if you need assistance in assigning a Static IP address.** 

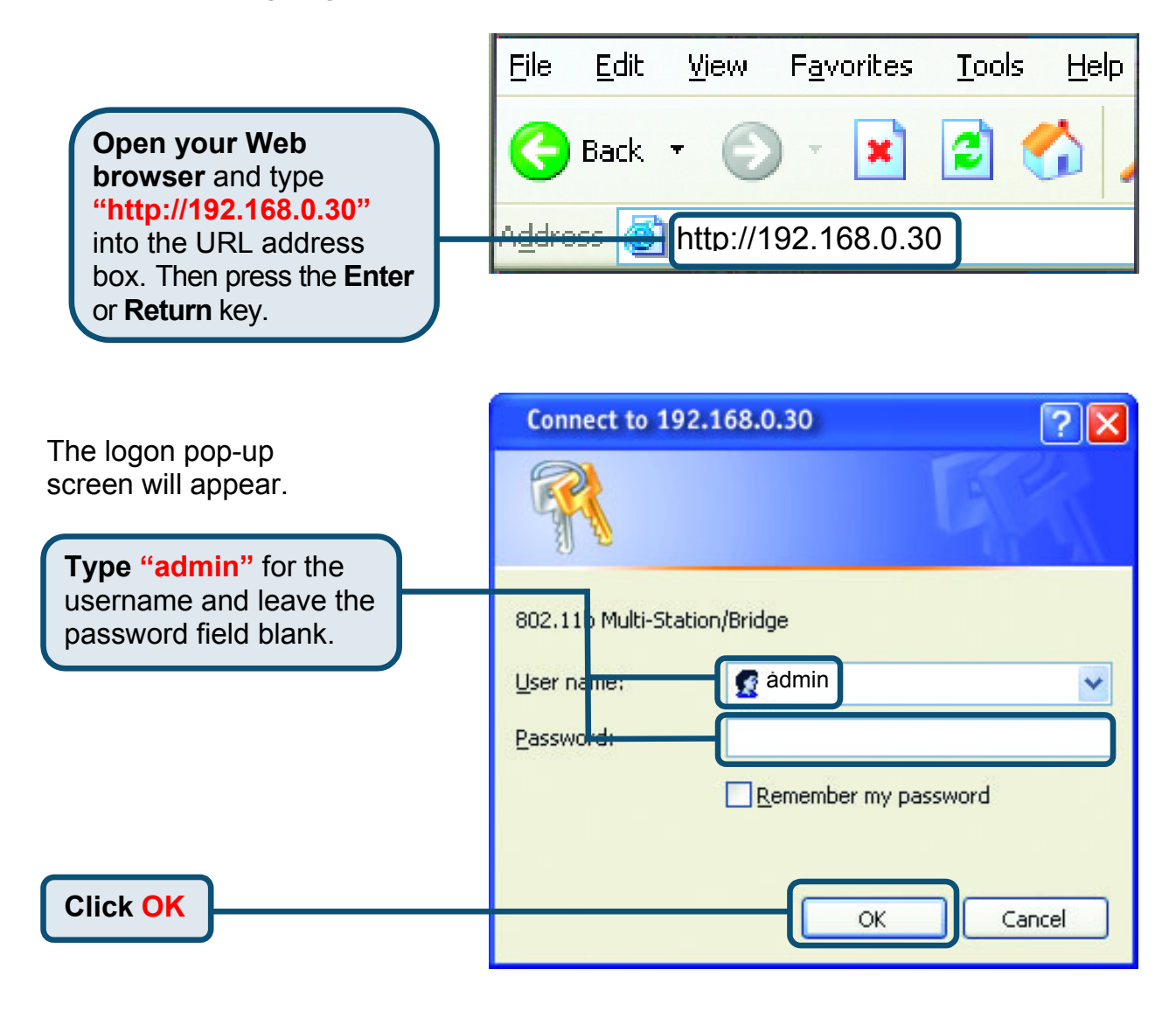

The configuration window will open, as shown on the next page.

### **Configuration**

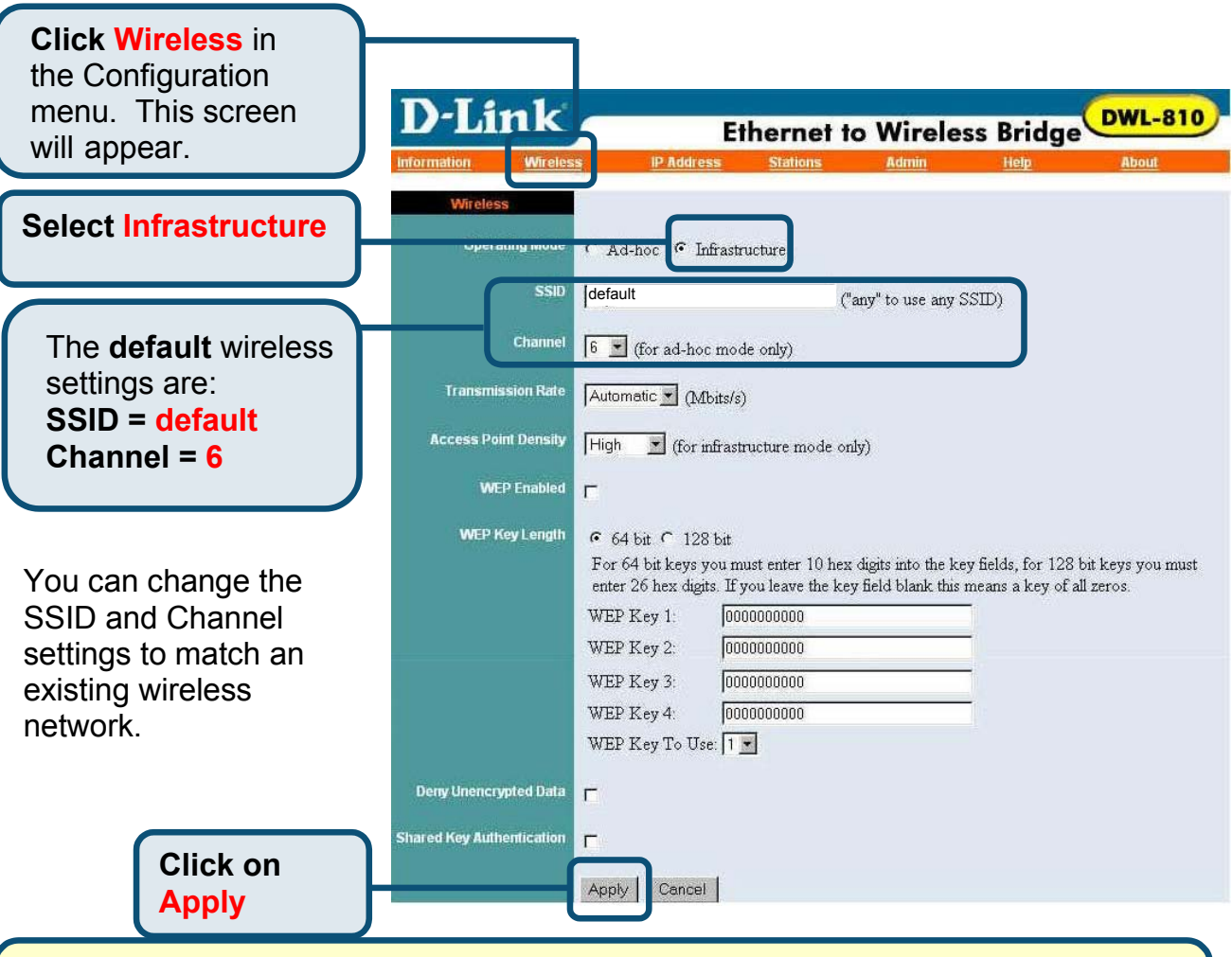

 Changes will not take effect until you **reboot** the DWL-810. To **reboot**, click on **Admin** at the top of this screen. In the **Admin** window, click **reboot** to save the changes.

### **You have completed the Configuration of the DWL-810!**

#### **APPENDIX Assigning a Static IP Address in Windows**

To assign a Static IP Address to the laptop or computer that you are using to configure the DWL-810, please do the following:

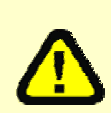

*(The following illustrations show Windows XP with the D-Link DWL-650+ Wireless Cardbus Adapter. Other operating systems and other wireless network adapters will have similar procedures for assigning a Static IP Address.)*

**If the computer you are using for configuration already has a Static IP Address, be sure to make a note of it. You will need to re-input the original Static IP Address after you configure the DWL-810.**

Go to **Start** > Double- click on **Control Panel** > Double-click on **Network Connections** > Right-click on **Local Area Connections** > Click **Properties** 

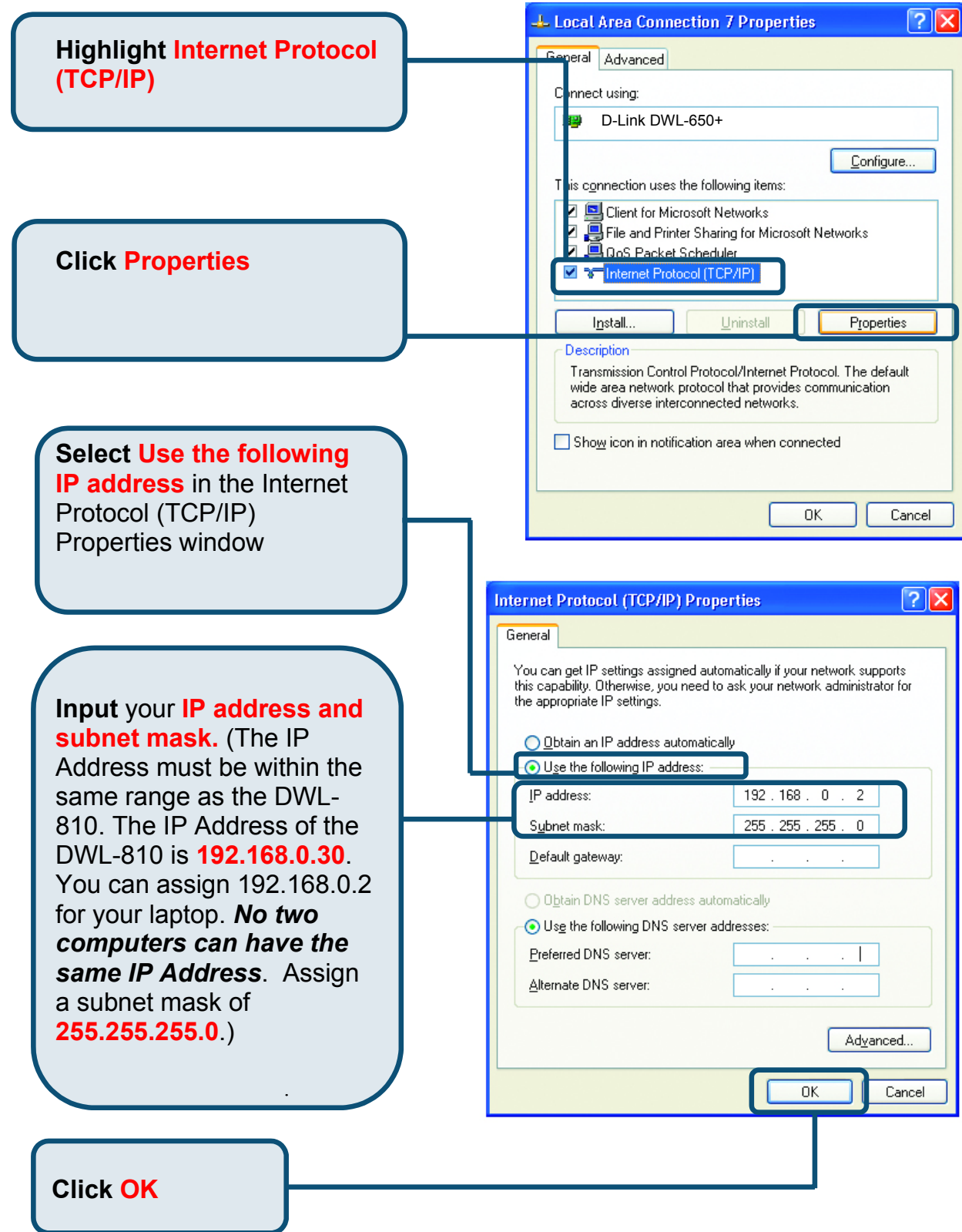

**You have completed the assignment of the Static IP Address**. Please see **Web Configuration** in the manual for more information on the configuration of the DWL-810 when you are installing it in a network, as shown in *Setup #2* in this *Quick Installation Guide.*

## **Technical Support**

You can find the most recent software and user documentation on the D-Link website. **D-Link** provides free technical support for customers within the United States for the duration of the warranty period on this product. U.S. customers can contact D-Link technical support through our web site or by phone.

#### **D-Link Technical Support over the Telephone:**

(877) 453-5465 24 hours a day, seven days a week

#### **D-Link Technical Support over the Internet:**

http://support.dlink.com email: support@dlink.com

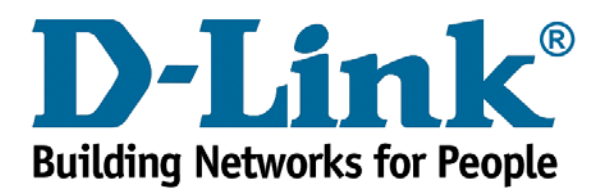